# RISALAH 05

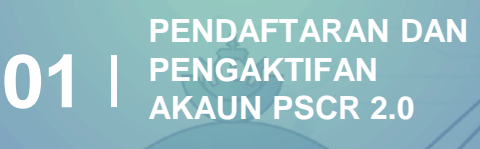

U

**AKAUN E - 02 DARUSSALAM |**

**SARANAN 03 PENGGUNAAN <sup>|</sup>**

**MELENGKAPKAN 04 PROFIL <sup>|</sup>**

ਚ ਰਹ

- 66

昍

# **HUBUNGI KAMI**

 $\bullet$ a +673 737 1961

 $\circ$   $\bullet$ **PSC.BN** 

> query@spa.gov.bn  $\Xi$

> > 盟 需

嘂. 88

昍

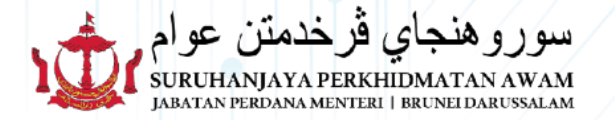

### ||||||||||||||||||||||||||||||||||

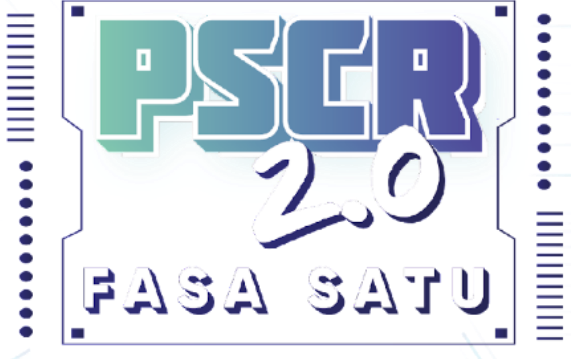

,,,,,,,,,,,,,,,,,,,,,,,,,,,,,

# **SOALAN -SOALAN LAZIM PSCR 2.0**

#### www.recruitment.gov.bn

**ATH** 

ISTAN

 $\mathbb{R}$ 

 $05$ 

### **PENDAFTARAN DAN PENGAKTIFAN AKAUN PSCR 2.0**

**1. Bagaimanakah caranya untuk mendaftar ke portal PSCR 2.0?**

Untuk mendaftar masuk ke **PSCR 2.0**, awda hendaklah menggunakan akaun e-Darussalam yang aktif. Sila rujuk Panduan Pengguna di **[www.recruitment.gov.bn](http://www.recruitment.gov.bn/)**.

**2. Adakah pemilik akaun PSCR sebelum ini perlu mengaktifkan semula pada PSCR 2.0?**

Tidak perlu, pengaktifan akaun hanya bagi pengguna baru dan termasuk pengguna yang mendaftar profil PSC Recruitment **selepas 31hb Ogos 2021**.

#### **3. Kenapa saya tidak menerima e-mel pautan pengaktifan akaun?**

Sila semak folder *Spam / Junk mail* dan *refresh* e-mel awda. Jika e-mel masih belum diterima, sila isikan butiran dan nyatakan aduan dengan menggunakan modul **Aduan Saya**.

# **AKAUN E-DARUSSALAM**

**1. Bagaimana mendapatkan akaun e-Darussalam?**

Sila layari **portal e-Darussalam** di **[www.gov.bn](http://www.gov.bn)** dan tekan pautan **e-Darussalam** untuk mendaftar.

**2. Apakah yang perlu dibuat jika terlupa kata laluan?**

Sila hubungi e-Darussalam di talian **123** atau layari portal e-Darussalam di **[www.gov.bn.](http://www.gov.bn/)**

# **SARANAN PENGGUNAAN**

**1. Apakah pelayar (browser) yang disyorkan untuk melayari portal PSCR 2.0?**

Sila gunakan pelayar Google Chrome/ Mozilla Firefox/ Safari.

**2. Apakah peranti yang boleh digunakan?**

Semua peranti boleh digunakan dan tidak terhad kepada komputer sahaja

# **MELENGKAPKAN PROFIL**

**1. Adakah perlu untuk memuat naik sijil kelulusan bagi setiap mata pelajaran dalam sijil kelulusan yang sama?**

Awda hanya perlu memuat naik sekali sahaja, ianya akan digabungkan secara automatik dengan nama peperiksaan dan tarikh sijil kelulusan.

**2. Adakah perlu untuk mengisikan Borang Pengesahan Ketua Jabatan (BPKJ) bagi warga Perkhidmatan Awam,?**

Awda hanya perlu mengisikan butiran pengalaman pekerjaan dan pekerjaan sekarang di dalam portal **PSCR 2.0** dan memastikan rekod perkhidmatan awda di dalam sistem **SSM** telah dikemaskinikan.

**3**. **Apakah format fail yang disyorkan untuk dimuat naik ke PSCR 2.0?**

- Dokumen / Sijil dalam format **Pdf**
- Imej dalam format **JPEG / PNG**
- Saiz **tidak melebihi 3MB**.
- Dokumen yang di imbas hendaklah di dalam versi asal / berwarna

**4. Mengapa dokumen tidak dapat dimuat naik?**

Sila pastikan nama pada salinan dokumen tersebut **tidak mengandungi simbol** seperti **#@\$/** dan lain-lain. Pastikan juga saiz dokumen adalah **tidak melebihi 3MB**.

**5. Nama kelulusan, Sekolah, Institusi, mata pelajaran tidak tersenarai di dalam sistem?**

Sila isikan butiran maklumat dan nyatakan aduan dengan menggunakan modul **Aduan Saya**.

#### **6. Jika saya ingin memadam/menghapus dokumen, apakah yang perlu saya buat?**

Memadam atau menghapus data dan dokumen berkaitan kelulusan adalah tidak dibenarkan. Jika awda ingin mengubah data dan dokumen yang berkaitan, sila isikan butiran dan nyatakan aduan dengan menggunakan modul **Aduan Saya**.

**PERINGATAN:** Jika kelulusan awda dikeluarkan oleh institusi Swasta atau luar negeri, sila hadapkan bersama salinan (**berwarna**) **Surat Pengiktirafan Majlis Kebangsaan Pengiktirafan Kelulusan (MKPK)**.